## **How to Affiliate Your CITI Profile With Baylor University**

1. From your main menu click on the bar "Click here to affiliate with another institution", then click on the link "Click here to affiliate with another institution"

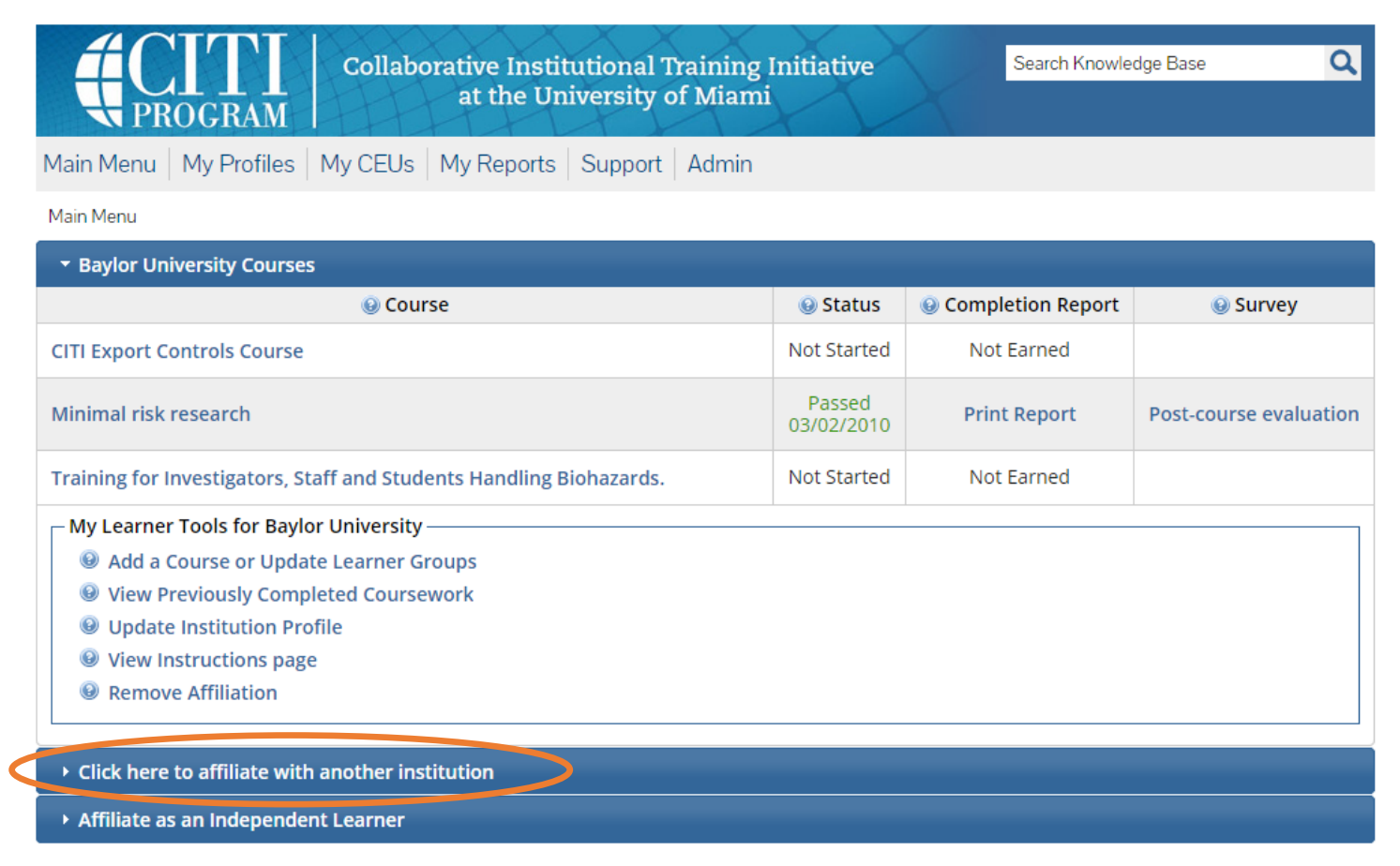

2. Type Baylor University into the "Search for Organization Box" so that Baylor University appears in the box then click Next

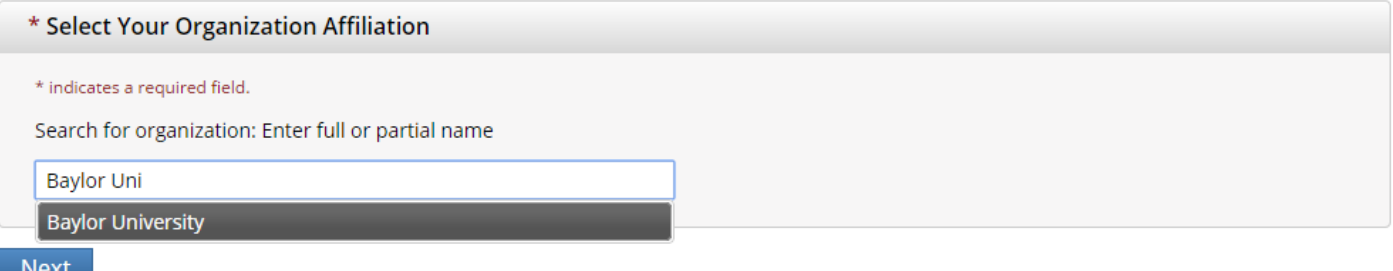

3. Fill out the member information and click submit. (only fields with \* next to them are required)

Your CITI profile is now affiliated with Baylor University.